# **ClubRunner**

[Help Articles](https://www.clubrunnersupport.com/kb) > [District Help](https://www.clubrunnersupport.com/kb/district-help) > [District - Club Executives' Guide](https://www.clubrunnersupport.com/kb/district-club-executives-guide) > [Club Management](https://www.clubrunnersupport.com/kb/club-management-2) > [How](https://www.clubrunnersupport.com/kb/articles/how-do-i-view-and-edit-club-information) [do I view and edit club information?](https://www.clubrunnersupport.com/kb/articles/how-do-i-view-and-edit-club-information)

# How do I view and edit club information?

Michael C. - 2021-04-21 - [Club Management](https://www.clubrunnersupport.com/kb/club-management-2)

You have the ability to enter and edit details about your club on the District page. It is important to maintain up to date club information so other clubs can contact you

- 1. Go to your district webpage and click on the **Login** link at the top right of the page. Then, enter your login details on the page that appears
- 2. You are now logged in. To access the District Administration page, click on **Member Area** on the top right.
- 3. You are now on the **District Administration** page. Click the **For Clubs** tab just under the header
- 4. Next, click on **Edit Club Information**.
- 5. You are now on the **Club Information** page. Here, you can view the details of your club meetings, executives, and upcoming events. To change this information, click **Edit Club Info (Online)**.

#### **Green Town**

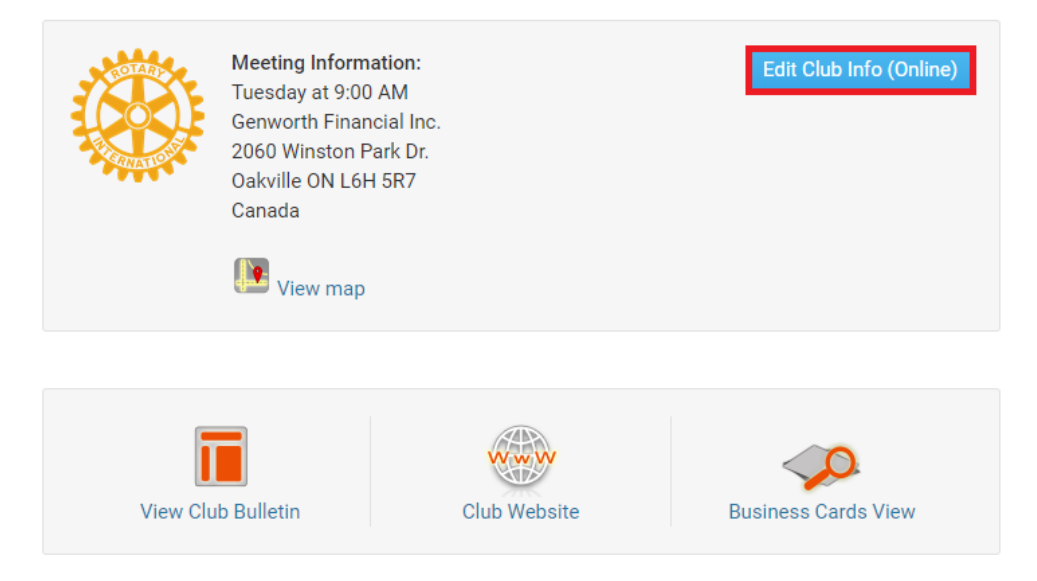

6. This takes you to the **Club Info & Setting** page. Click **Edit** near the top right of each section to change the information.

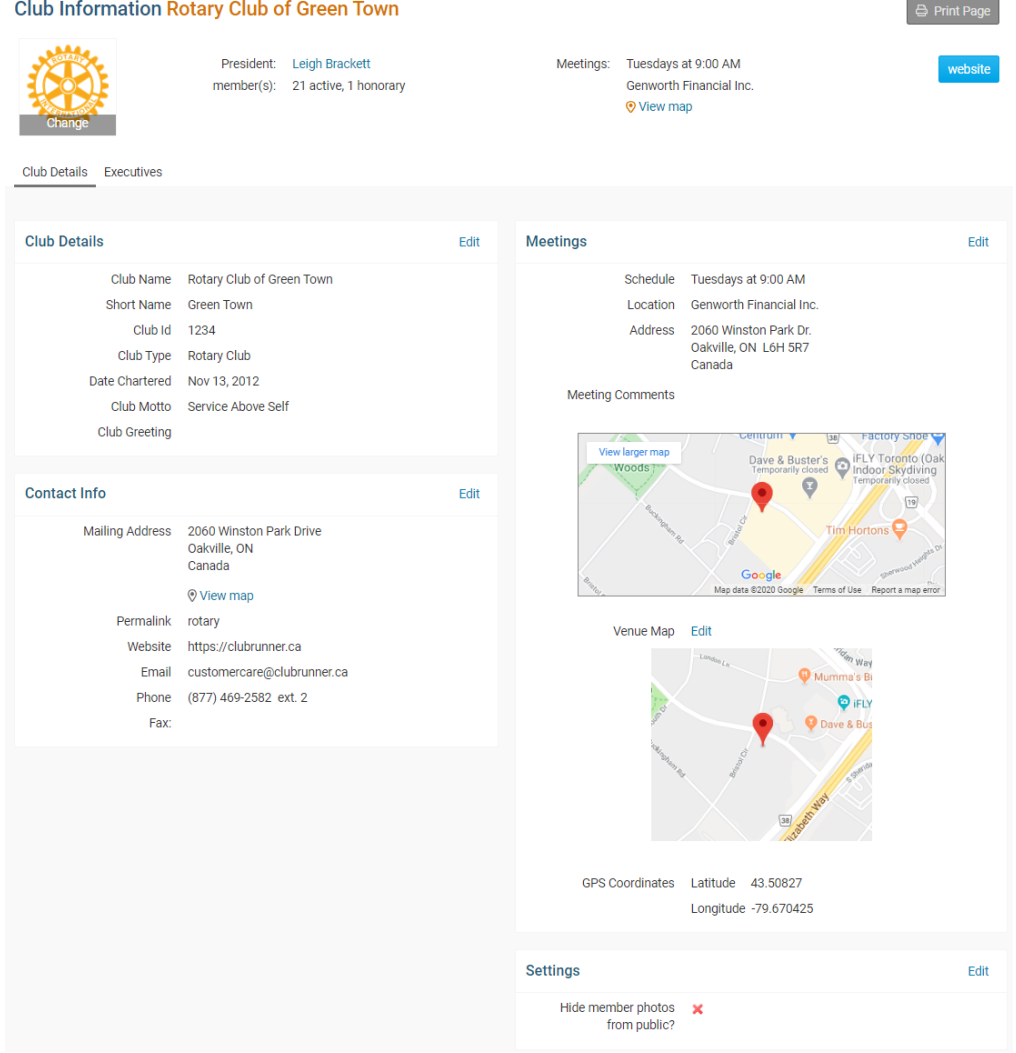

## **How to change the Club logo**

1. To change Club logo click on the **Club logo**.

# **Club Information**

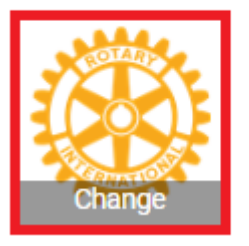

2. This will take you to the **Update Club Logo** page. Click on **Load from Image Library**.

# **Update Club Logo**

## **Logo Settings**

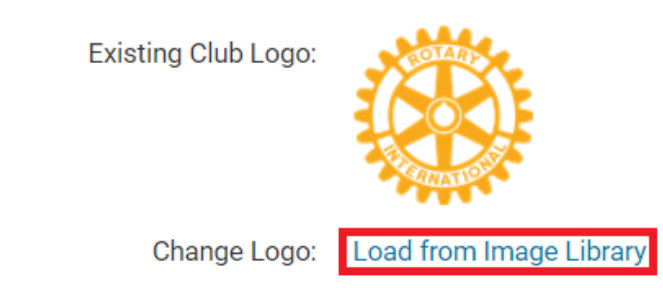

Logo will be resized to 100 pixels wide. File types accepted are .GIF, .JPG and .PNG.

3. You could choose an existing image from your Library by double clicking on it or you can add a new image by clicking on the **Upload** button.

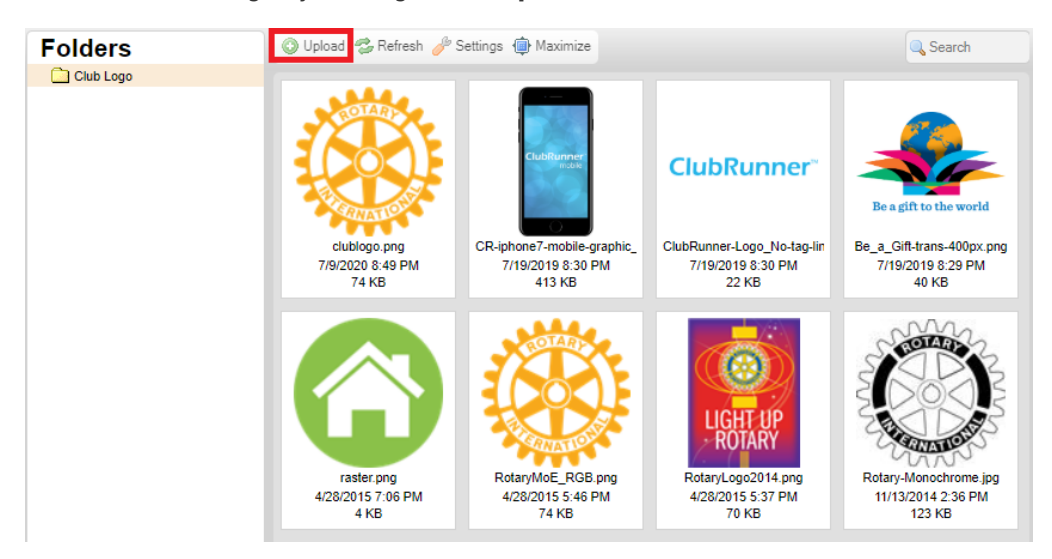

#### **How to change the Club Details**

1. Click on the **Edit** button near the top right on Club Details.

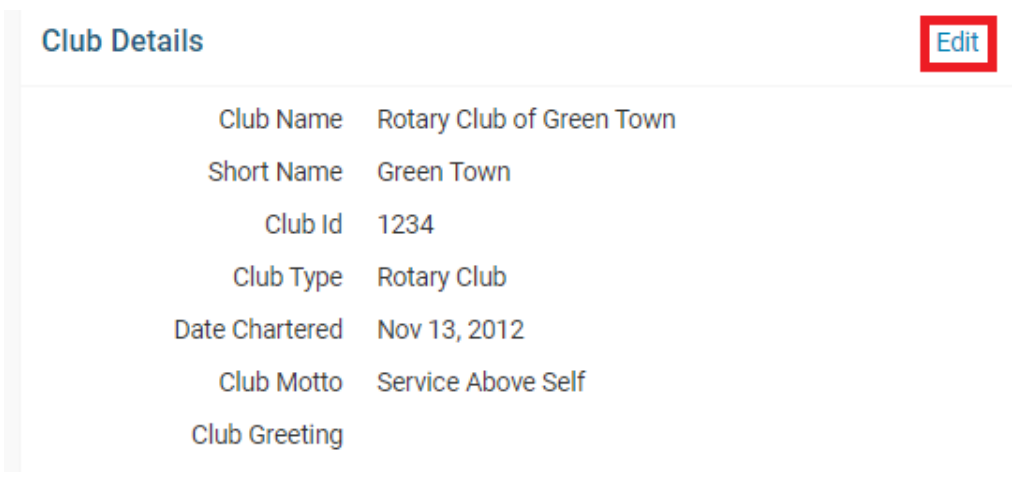

2. Edit the fields. Once done, click **Save**

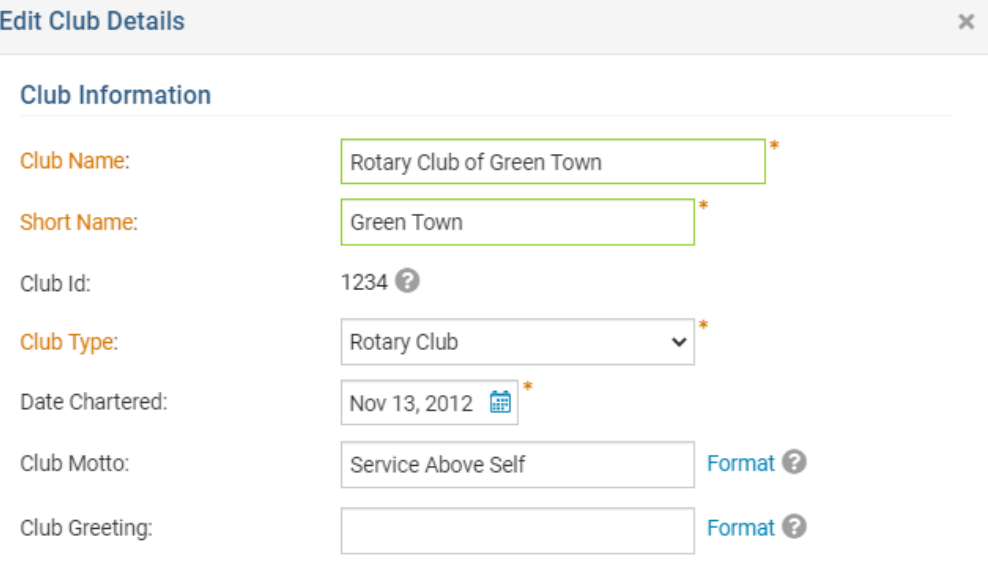

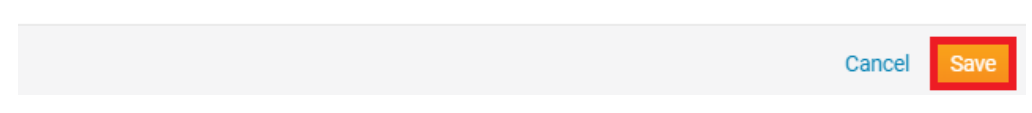

### **How to change the Contact Info**

1. Click on the **Edit** button near the top right on Contact Info.

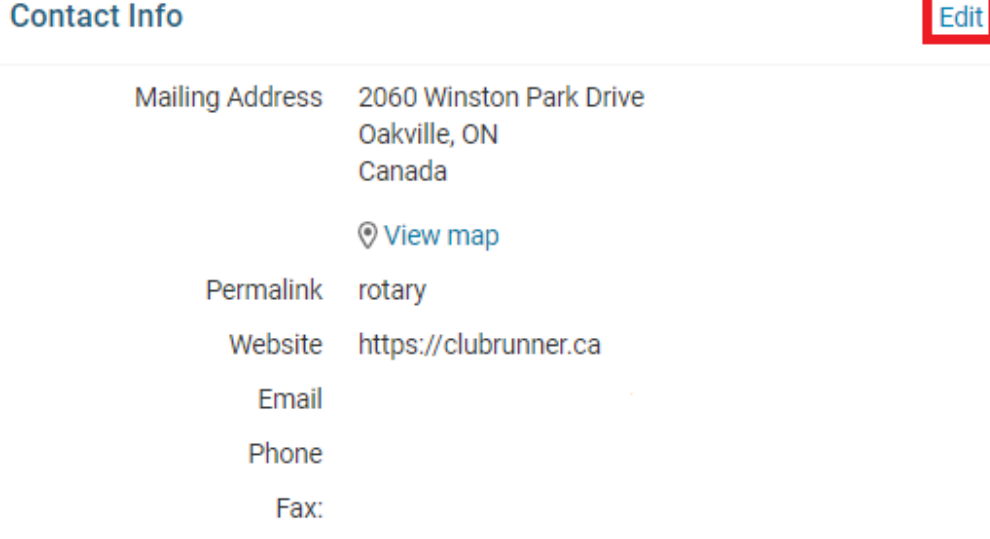

2. Edit the fields. Once done, click **Save**. The symbol  $\Omega$  show which fields integrate with RI, if you have RI Integration turned on.

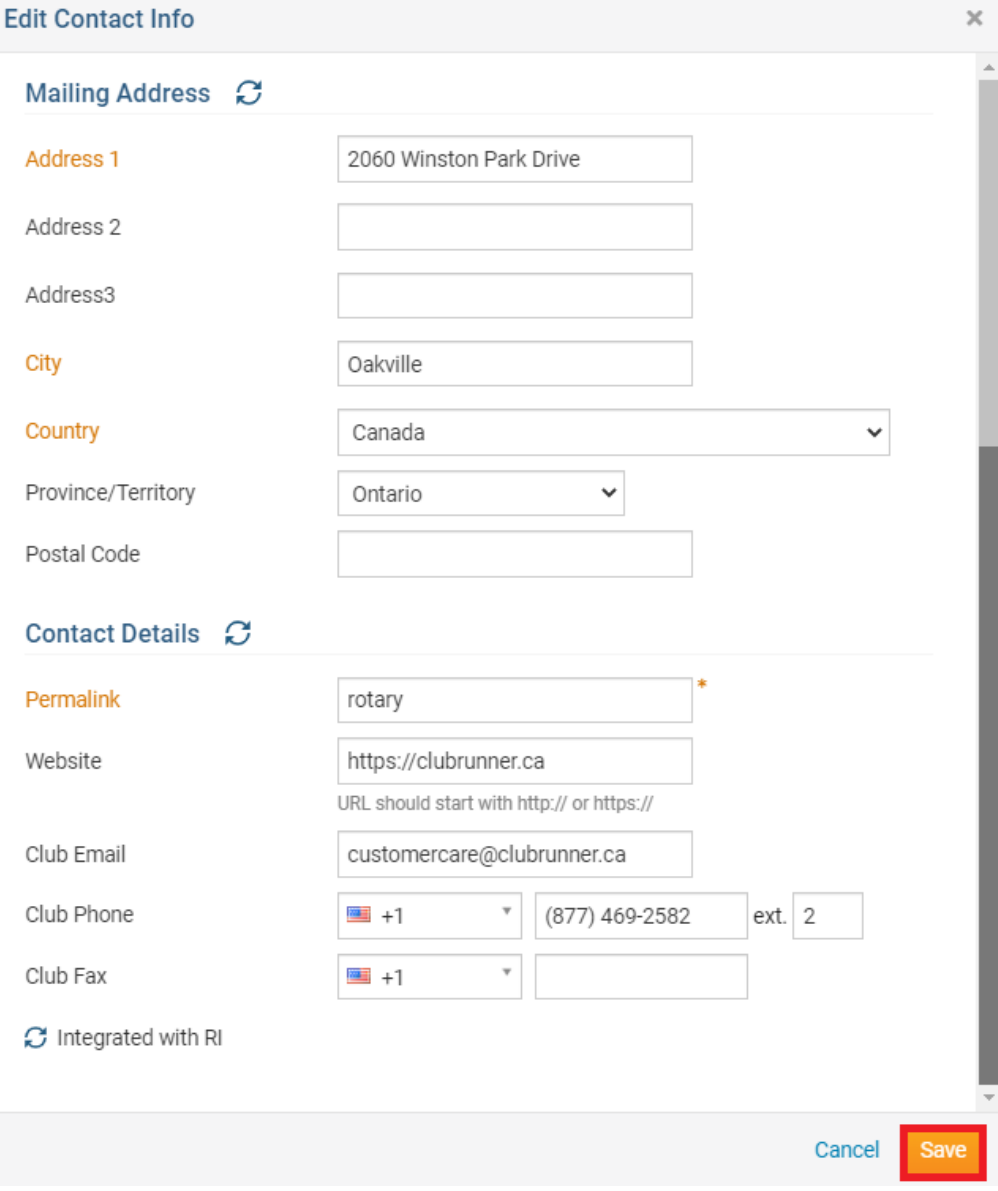

## **How to change the Meeting Information**

1. Click the **Edit** link near the top right of the Meetings section

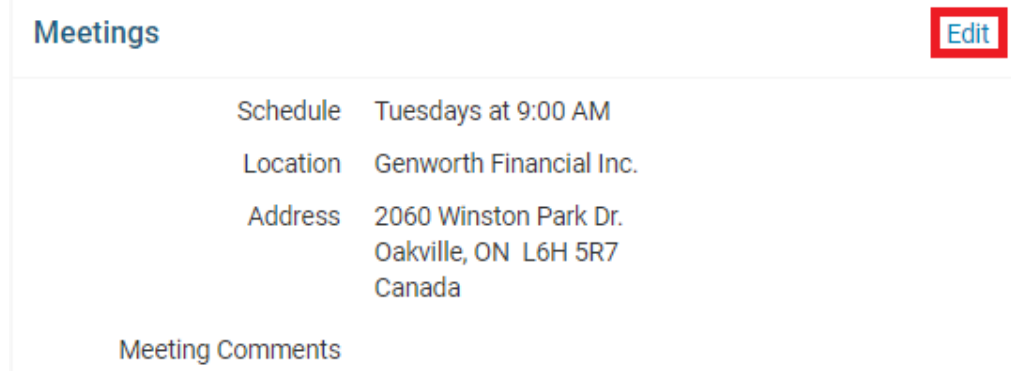

2. From here you can edit the meeting information within the following sections:

#### **Meeting Schedule**

#### **Meeting Schedule**

What day and time does the club meet?  $C$ 

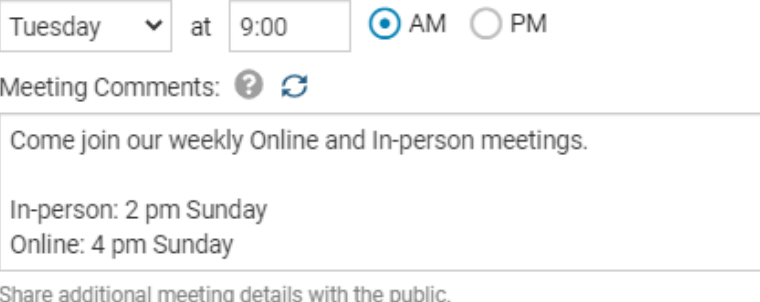

Total characters including HTML: 98/250

The Meeting Schedule section will allow the Club to set a day and time that the Club meets at along with any additional meeting comments. This meeting comments can be used to add additional details about the meeting, additional instructions for guests or any other additional information about the meeting the Club wants to include. This information will be public.

#### **Online Meeting**

#### **Online Meeting**

Our club meets online

This information is only visible to logged in members of your club or district, it is shown in with your meeting comments.

Meeting URL: @

https://zoom.com/MeetingURL1234

Private Details:

For our evening Club we also meet online at: https://zoom.com/MeetingURL4321

Total characters including HTML: 80/250

If the Club meets online, the **Our club meets online** option can be checked. This will reveal the **Meeting URL** and the **Private Details** fields. The direct link/URL to the online meeting can be entered into the **Meeting URL** field and any additional information about accessing the meeting or other private details can be entered into the **Private Details** field. This information will be restricted to members only.

#### **Meeting Location**

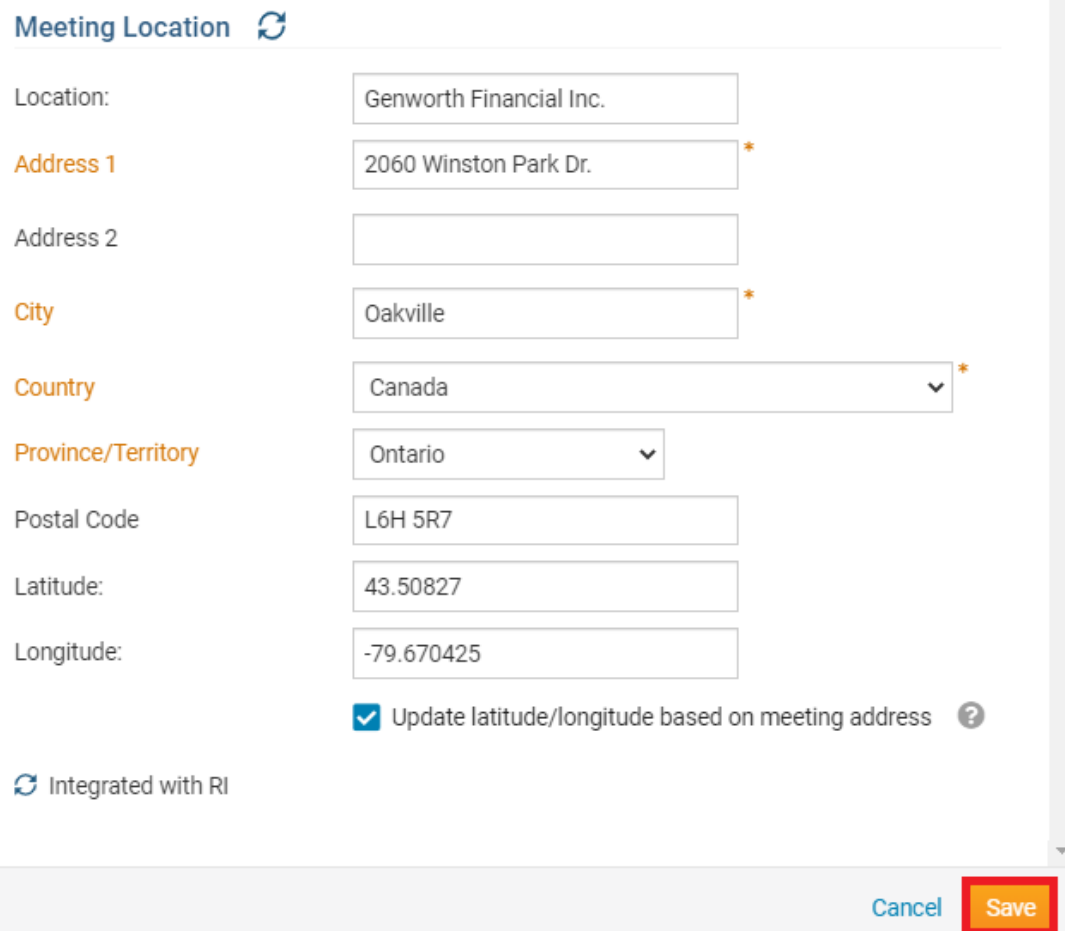

The Club can enter the meeting location, meeting address and meeting coordinates. The Club also has the option to automatically update the latitude and longitude fields based on the entered address by checking the "Update latitude/longitude based on meeting address" option.

Once complete, select the **Save** button to save the changes

#### **How to change Settings**

1. Click on the **Edit** button near the top right on Setting.

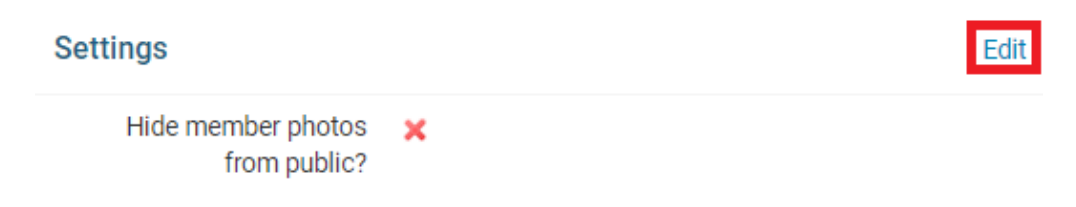

2. Click the check box to change this setting. This options lets you hide member's photos from users who are not logged into ClubRunner, on the Club Executives page and on the District's website. Once done, click **Save**.

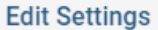

**Settings** 

Related Content

 $\Box$  Hide member photos from public

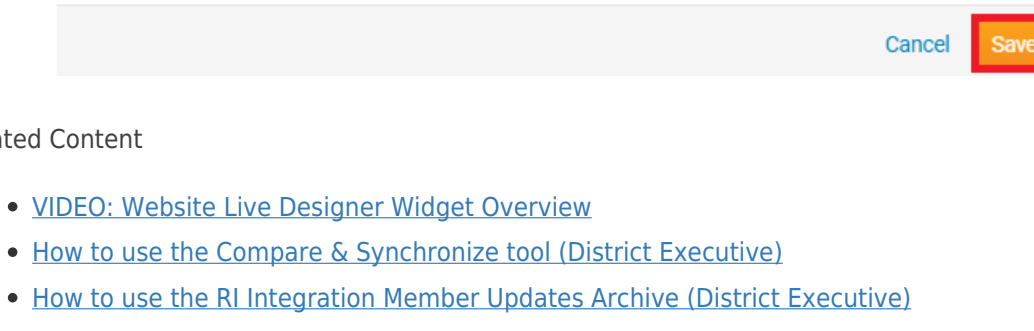

- [What is the Club Updates Archive? \(District Executive\)](https://www.clubrunnersupport.com/kb/articles/what-is-the-club-updates-archive-district-executive)
- [Activating RI Synchronization on the District by a District Administrator](https://www.clubrunnersupport.com/kb/articles/activating-ri-synchronization-on-the-district-by-a-district-administrator)
- [How to use the RI Integration Member Updates Archive on the District](https://www.clubrunnersupport.com/kb/articles/how-to-use-the-ri-integration-member-updates-archive-on-the-district)